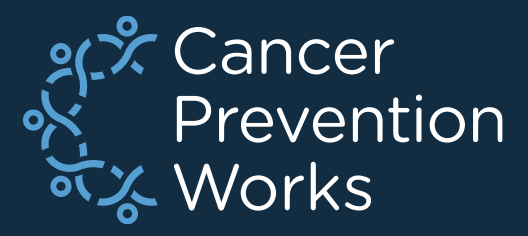

# **GenEdits Configuration Build: V24 CoC Facilities**

**\****Non-CoC Facilities will use a different process*

Matt Mayfield, NPCR-EDITS Coordinator

Informatics, Data Science, and Applications Team (IDSAT) Cancer Surveillance Branch Division of Cancer Prevention and Control **NCRA** 

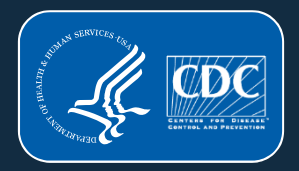

#### **NPCR EDITS Software**

RELIABLE TRUSTED SCIENTIFIC DCPC

#### **GenEDITS Plus (GEP)**

*GenEdits Plus is a driver program that does not access the internet and is designed to be used as a local application. If using Citrix, consult your local IT for troubleshooting.*

#### **GEP Purpose:**

- Compares metafile objects with registry datafile(s).
- CoC facilities require the COC user-defined dictionary.
	- A user-defined dictionary is always needed in GEP for metafiles other than the NPCR or NAACCR.

✓ *At the time of this presentation, V24 files are applied. The same process translates to all submission years.*

#### Required from NPCR

• Download the latest version of the NPCR's GEP software: [EDITS50 | NPCR | Cancer |](https://www.cdc.gov/cancer/npcr/tools/edits/edits50.htm)

#### Required from ACS/CoC

RELIABLE TRUSTED SCIENTIFIC DCPC

- NCDB Call for Data Downloads are found here: [NCDB Call for Data | ACS \(facs.org\)](https://www.facs.org/quality-programs/cancer-programs/national-cancer-database/ncdb-call-for-data/)
- Review the NCDB Call for Data implementation Guidelines.
- Download the latest NCDB Call for Data **Metafile and CoC User Dictionary**
	- Make sure you match the version number of the Metafile and CoC User Dictionary

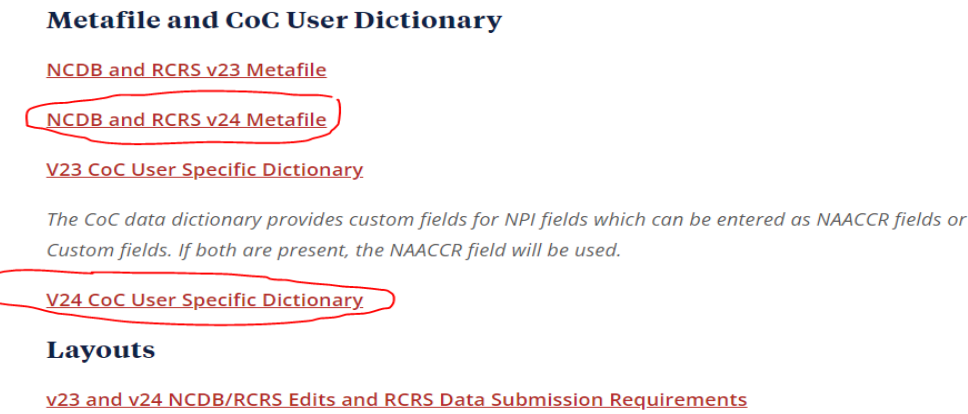

Step 1: Open GenEdits Plus and select ADD from the toolbar. A new configuration form will populate.

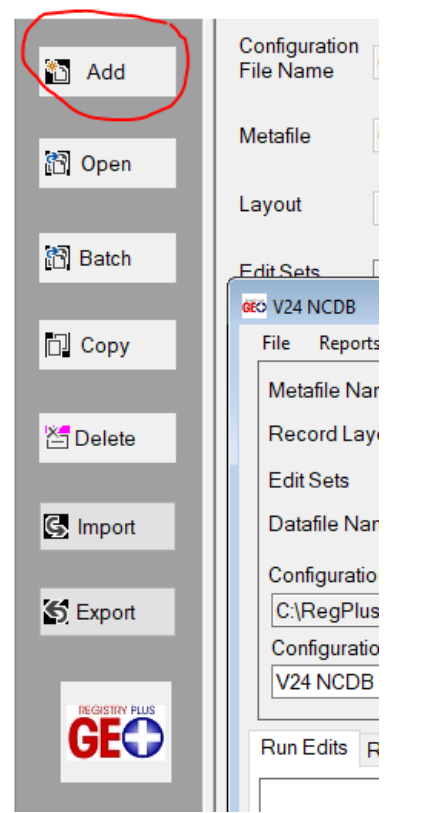

#### Step 2: Load the NAACCR base dictionary AND the CoC user-defined dictionary via the **Data Dictionaries for XML** tab.

- Base dictionary is always the NAACCR data dictionary.
- User-defined will always be the CoC data dictionary.
- Version numbers must match.
- Check your dictionaries have loaded using the Data Dictionaries tab.

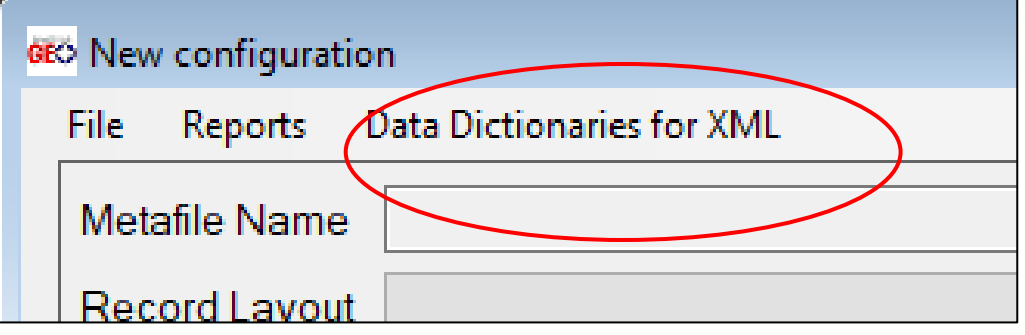

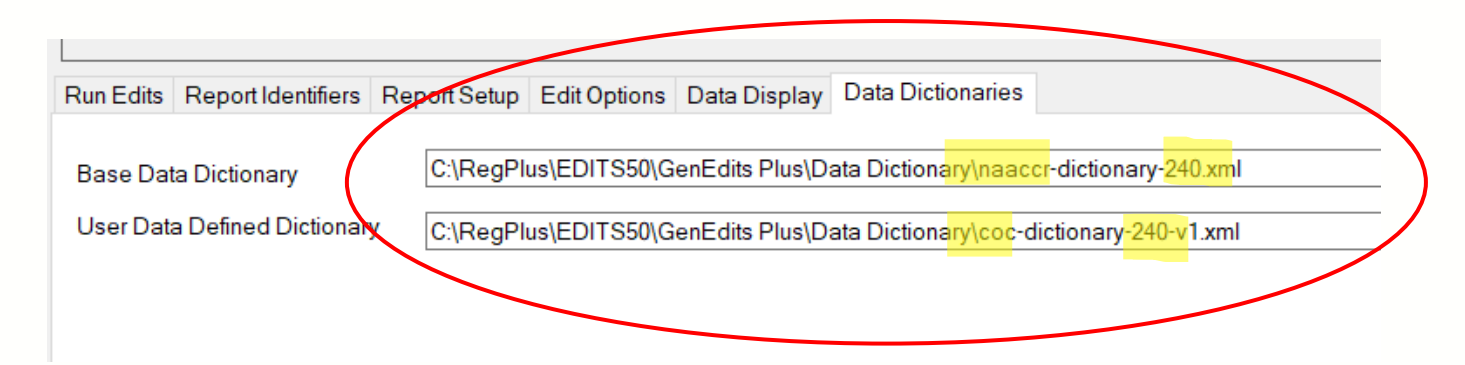

Step 3: Load the NCDB/CoC call for data metafile. Use the BROWSE button to navigate to the metafile on your machine. Select OPEN.

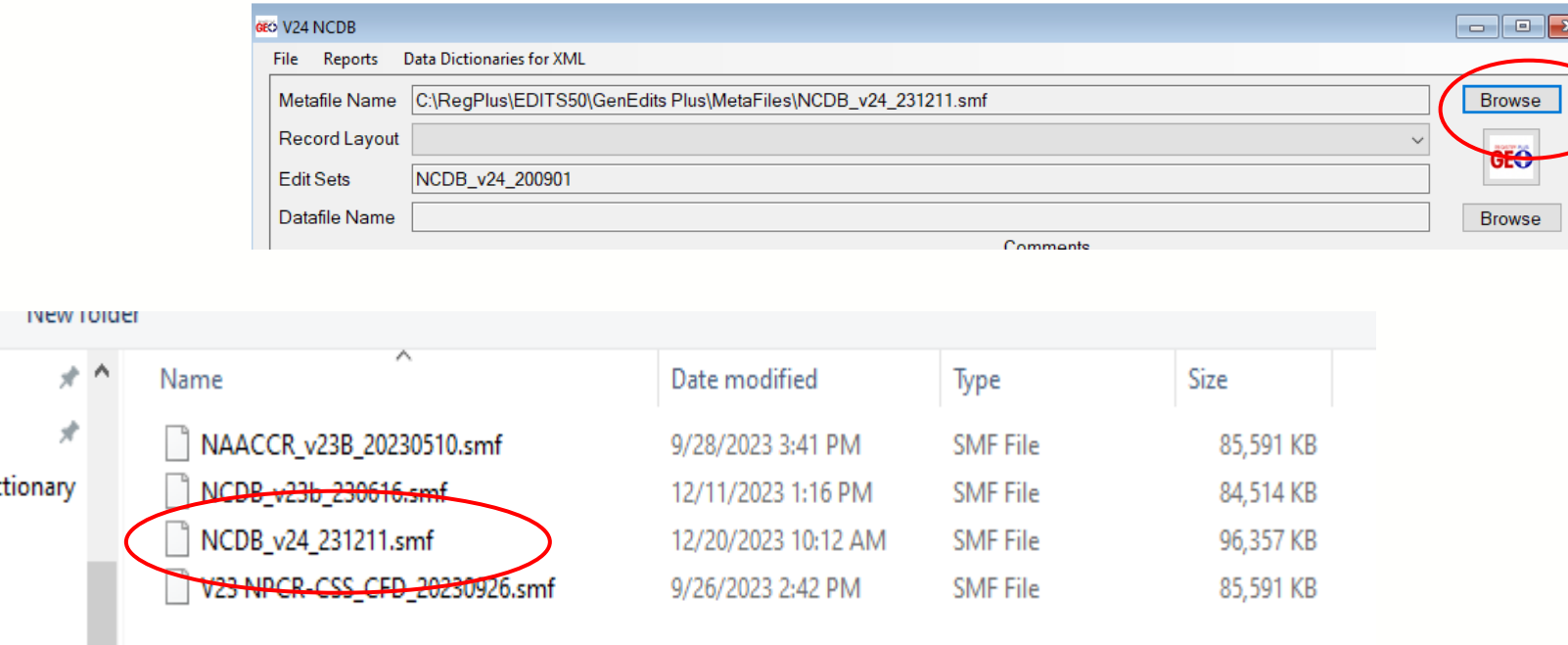

Step 4: Name your configuration. Set up the edit report. Select which edit set you are using in this configuration.

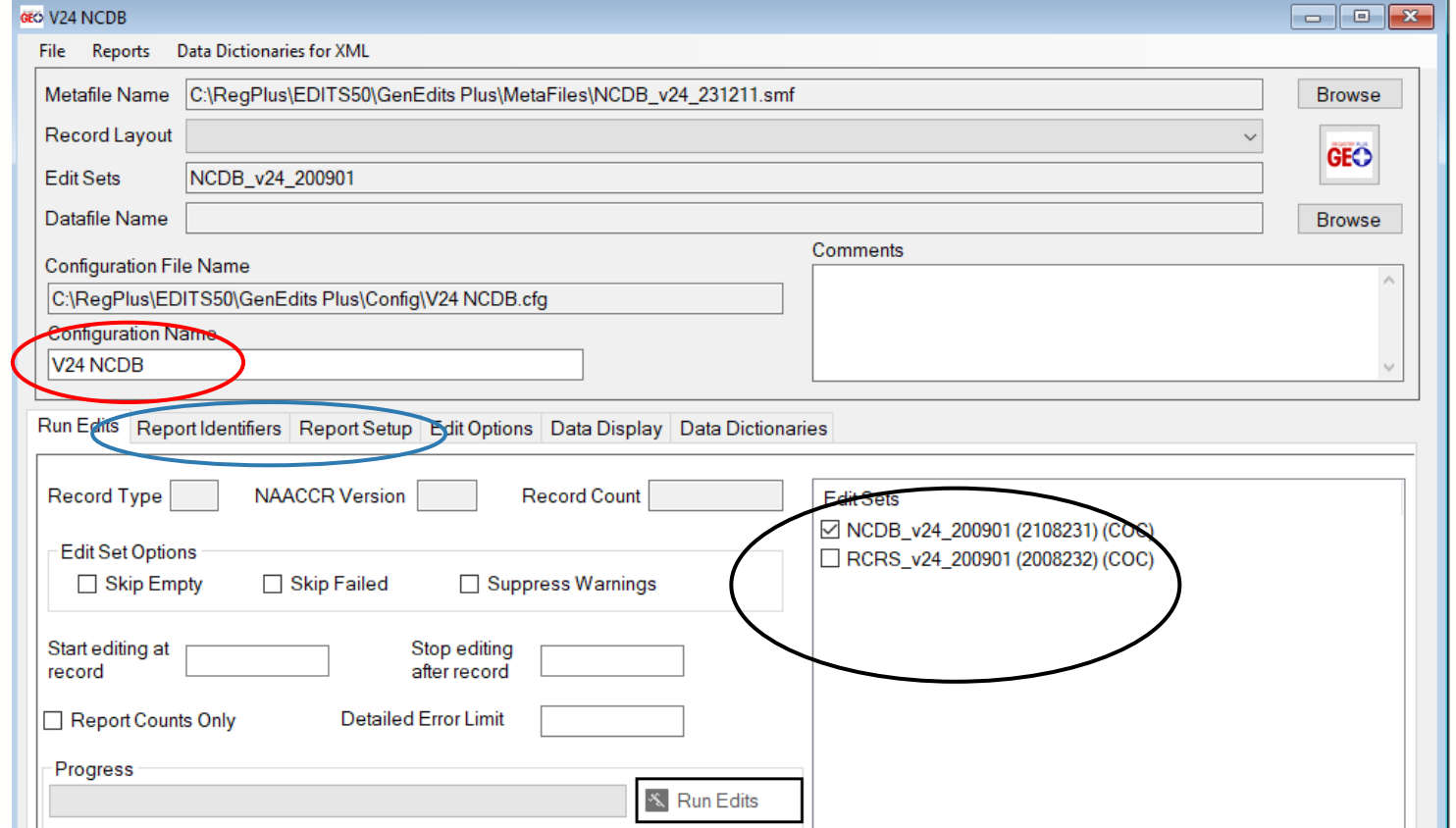

Step 5: Save your configuration using the FILE button. GEP may prompt to name the config one more time- use the same name you entered earlier.

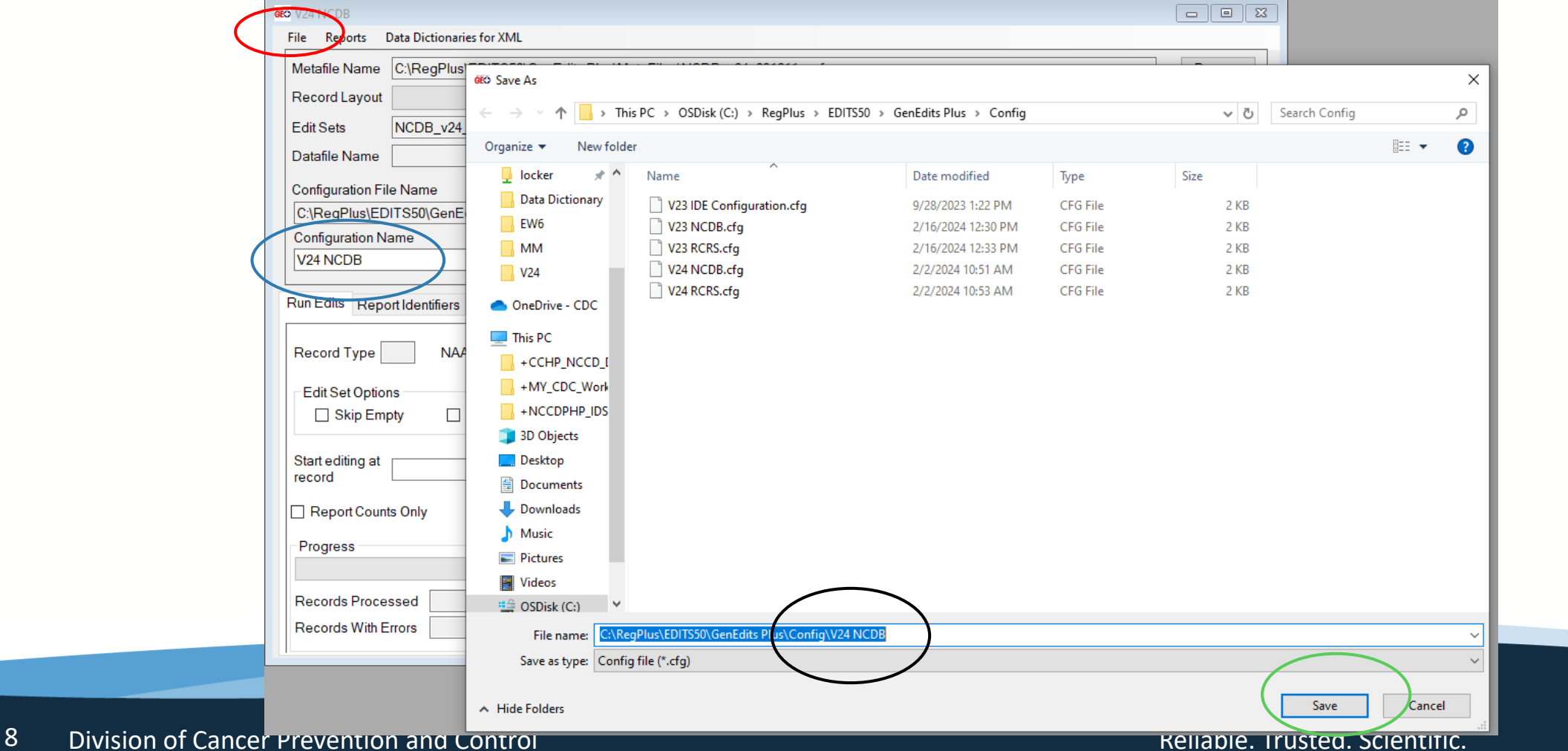

Your config is now populated in the configuration navigator and will remain there until you delete it. You can modify your configuration at any time. You are ready to run your datafiles for the data submission year. You can create a separate configuration for RCRS using this same process.**GES GenEDITS Dlug** 

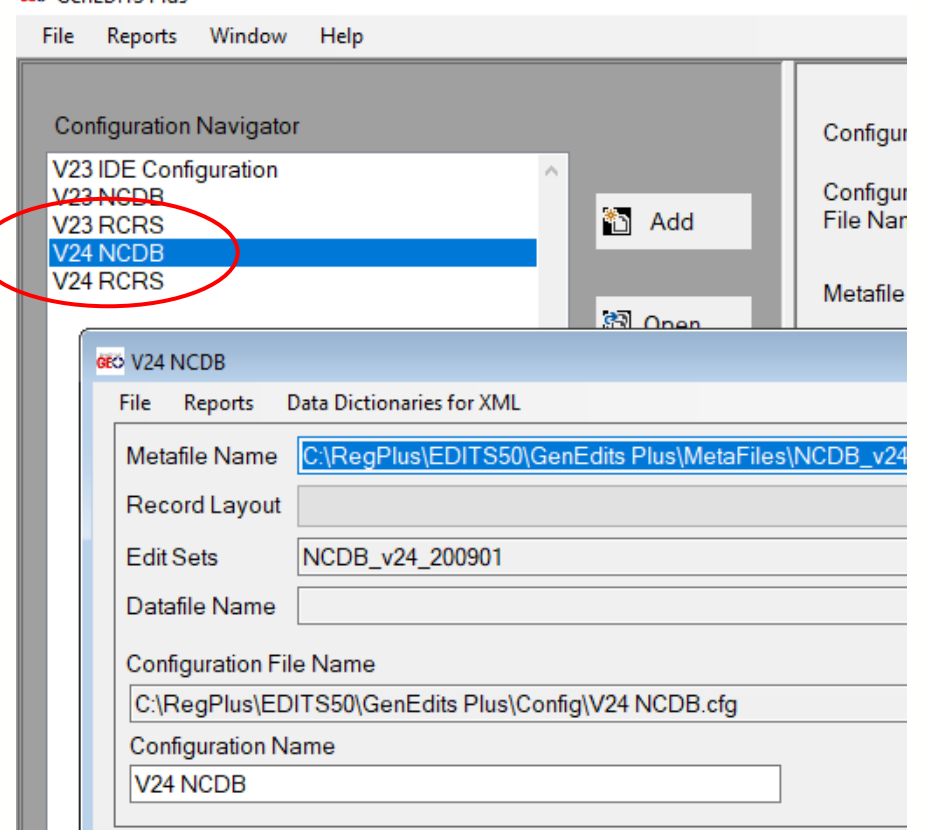

### **You did it!**

- Set up a RCRS config using the same steps. This time, select RCRS as your edit set and name the config V24 RCRS.
- Please send all targeted training needs or questions regarding CDC/NPCR software to: [cancerinformatics@cdc.gov](mailto:cancerinformatics@cdc.gov)
- NCDB/COC contact information and implementation guides are found here: [NCDB Call for Data | ACS \(facs.org\)](https://www.facs.org/quality-programs/cancer-programs/national-cancer-database/ncdb-call-for-data/)

RELIABLE TRUSTED SCIENTIFIC DCPC